# Selektiver Workflow für eingehende Anrufe bei Finesse konfigurieren Ī

## Inhalt

**Einleitung Voraussetzungen** Anforderungen Verwendete Komponenten Konfigurieren **Konfigurationen** Konfiguration des CUCM MediaSense-Konfiguration UCCX-Skriptkonfiguration Finesse-Administrationskonfiguration Überprüfung Szenario 1. Eingehender Anruf zeichnet Szenario 2: Ausgehender Anruf wird nicht aufgezeichnet Fehlerbehebung

## **Einleitung**

In diesem Dokument wird beschrieben, wie Sie einen Finesse-Workflow konfigurieren, um eingehende Anrufe bei MediaSense aufzuzeichnen.

# Voraussetzungen

## Anforderungen

Cisco empfiehlt, dass Sie über Kenntnisse in folgenden Bereichen verfügen:

- Cisco Unified Contact Center Express (UCCX) mit Aufzeichnungslizenzen
- Finesse
- MediaSense
- Cisco Unified Communications Manager (CUCM)

## Verwendete Komponenten

- UCCX 10,6
- CUCM 10.5
- MediaSense 11.0
- Cisco Unified CCX Editor

Die Informationen in diesem Dokument beziehen sich auf Geräte in einer speziell eingerichteten Testumgebung. Alle Geräte, die in diesem Dokument benutzt wurden, begannen mit einer

gelöschten (Nichterfüllungs) Konfiguration. Wenn Ihr Netzwerk in Betrieb ist, stellen Sie sicher, dass Sie die möglichen Auswirkungen aller Befehle verstehen.

## Konfigurieren

### Konfigurationen

#### Konfiguration des CUCM

Schritt 1: Navigieren Sie zu Gerät > Geräteeinstellungen > SIP-Profil.

- Neu hinzufügen auswählen
- Geben Sie einen Namen an: MediaSense11
- Unter SIP Options Ping: Enable OPTIONS Ping to monitor destination status for Trunks with Service Type None (Standard)

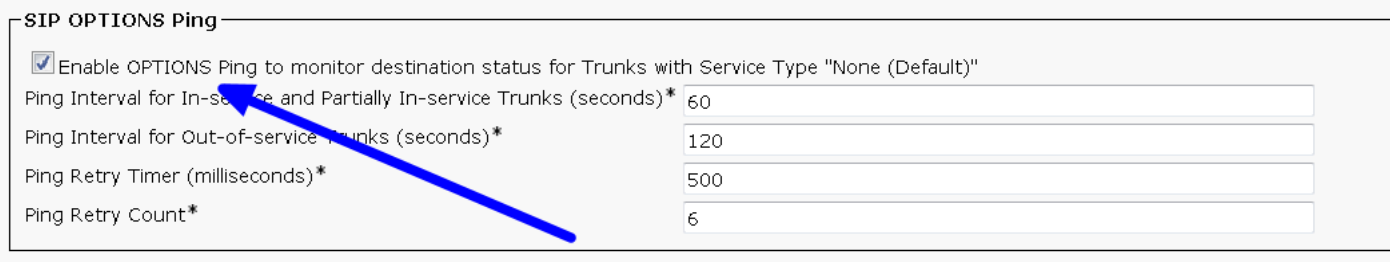

Schritt 2: Navigieren Sie in Unified CM Administration > Add New zu Select Device > Trunk.

- Trunk-Typ: SIP-Trunk
- Geräteprotokoll: SIP
- Optionsfeld "Auf allen aktiven Unified CM-Knoten ausführen" auswählen
- Geben Sie unter SIP Information Destination Address (SIP-Informationszieladresse) die MediaSense IP-Adresse mit dem Standardwert 5060 ein.

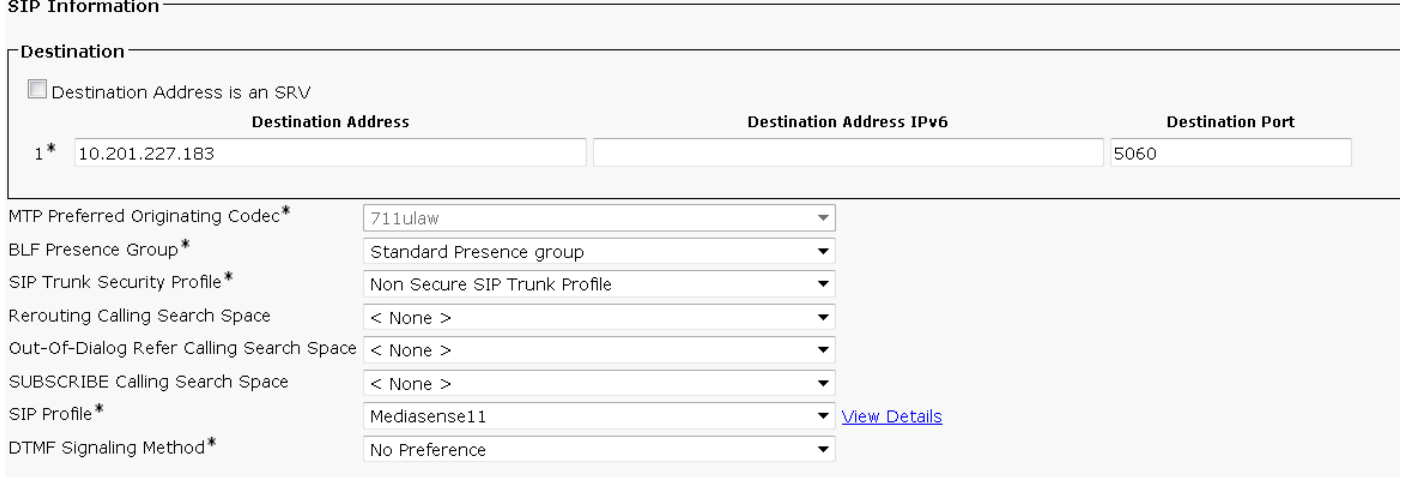

- SIP-Trunk-Sicherheitsprofil: Nicht sicheres SIP-Trunk-Profil
- SIP Profile (SIP-Profil): MediaSense11

Schritt 3: Navigieren Sie zu Call Routing > Route/Hunt > Route Group (Anrufweiterleitung > Route/Sammelanschluss > Weiterleitungsgruppe).

- Neu hinzufügen
- Geben Sie ihm einen Namen: MediaSense11RouteGroup
- Hinzufügen von MediaSense11 zu ausgewählten Geräten unter aktuellen Routengruppenmitgliedern

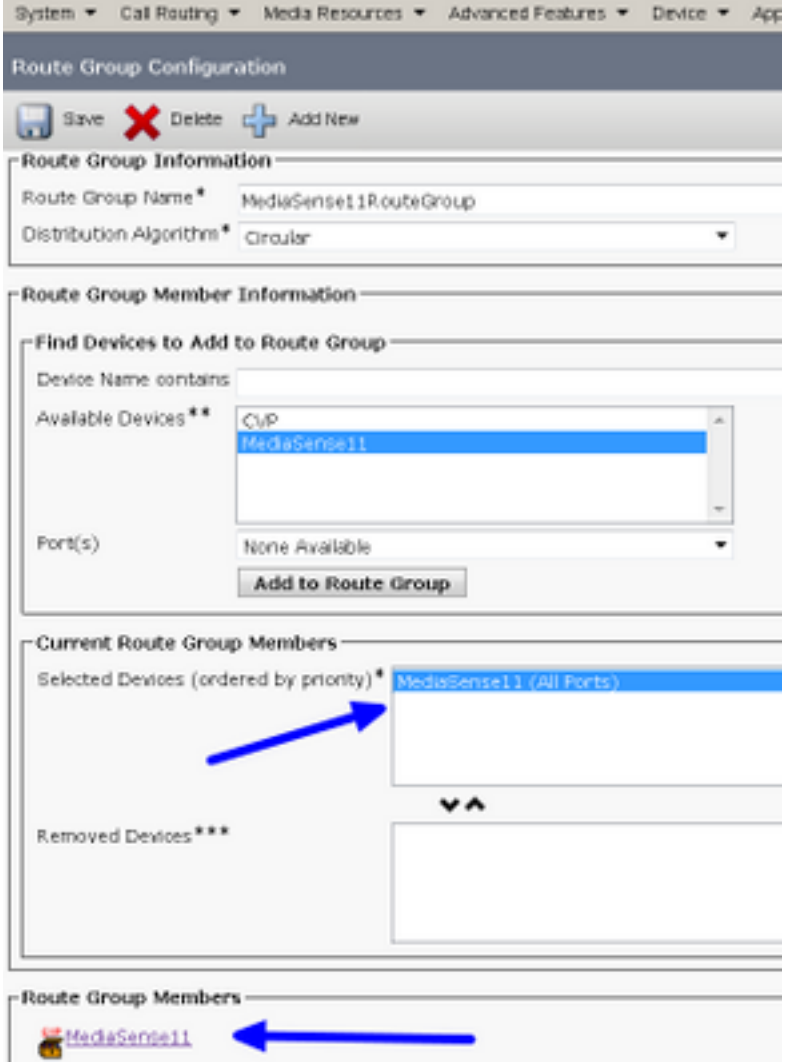

#### Schritt 4: Navigieren Sie in der Unified CM-Administration zu Call Routing > Route/Hunt > Route List (Weiterleitungsliste).

- Name hinzufügen RouteListMediaSense11
- Fügen Sie unter Routenlistenmitgliedsinformationen > Ausgewählte Gruppen Folgendes hinzu: MediaSense11RouteGroup
- Aktivieren Sie das Optionsfeld Auf allen aktiven Unified CM-Knoten ausführen.

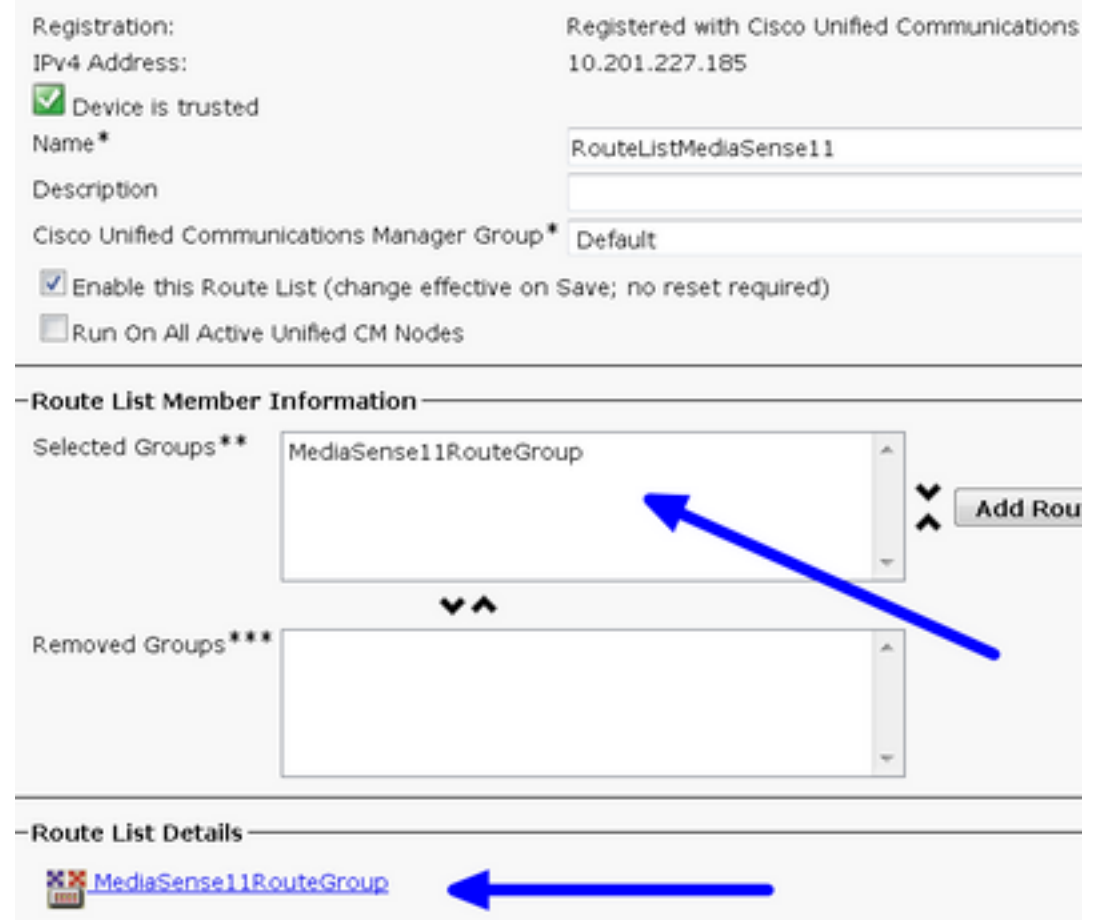

Schritt 5: Navigieren Sie zu Call Routing > Route/Hunt > Route Pattern (Anrufweiterleitung > Route/Hunt > Weiterleitungsmuster).

- Routenmuster hinzufügen: 5111
- Fügen Sie beim Erstellen von Weiterleitungsmustern für das Aufzeichnungsprofil keine ●Platzhalterzeichen ein.

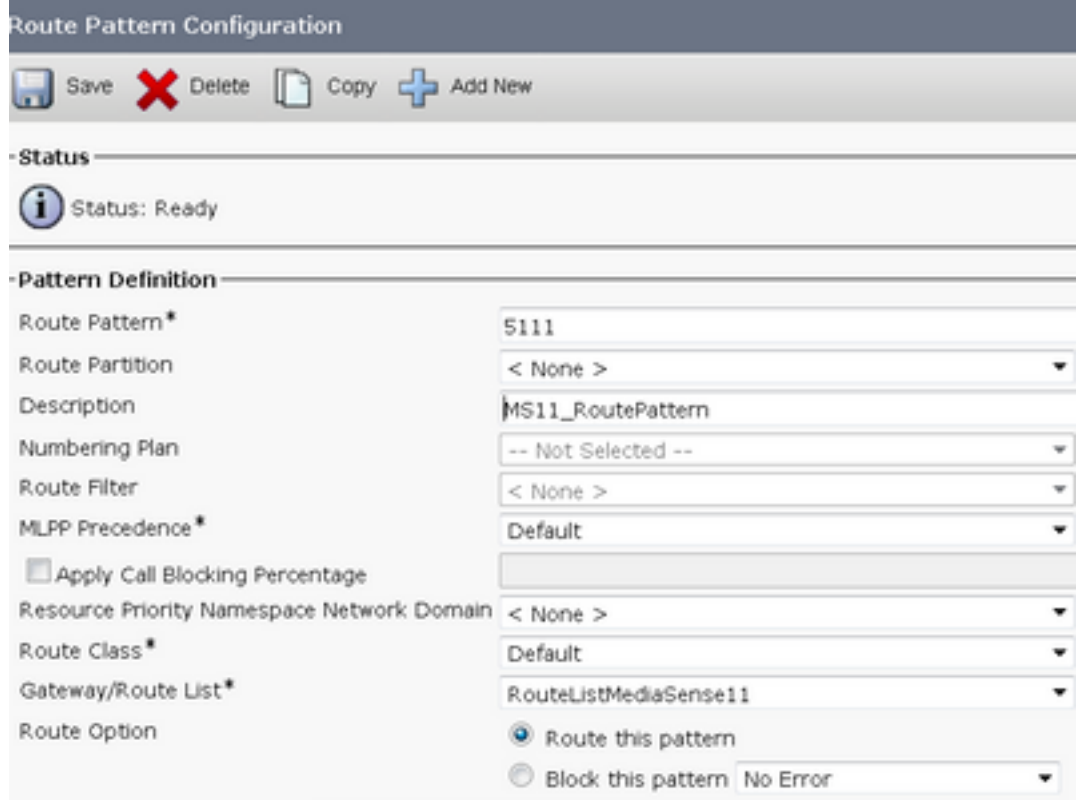

Schritt 6: Navigieren Sie zu Device > Device Settings > Recording Profile.

- Geben Sie den Namen MediaSense11Recording Profile an.
- Aufzeichnungszieladresse: 5111

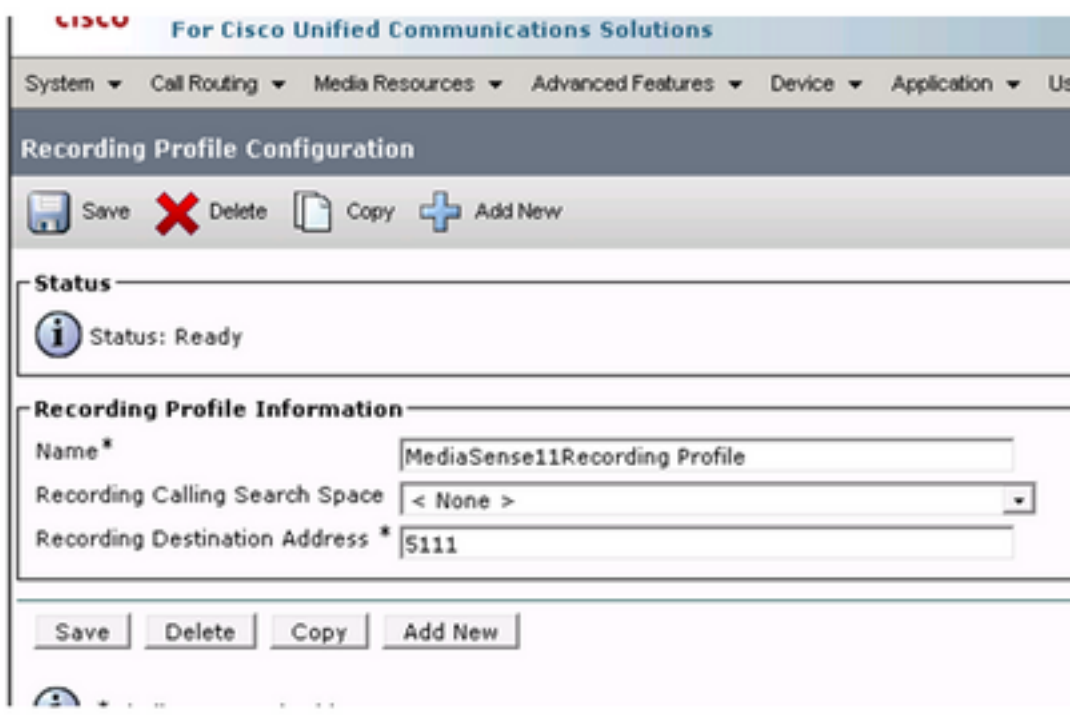

Schritt 7. Navigieren im Gerät > Telefon

- Wählen Sie das Telefon
- Suchen Sie die Konfiguration für die integrierte Bridge, und wählen Sie Ein
- Rufen Sie die Konfigurationsseite der Verzeichnisnummer für die aufzuzeichnende Leitung auf.
- Aufzeichnungsoption: Selektive Anrufaufzeichnung aktiviert
- Aufzeichnungsprofil: MediaSense11Aufzeichnungsprofil
- Quelle für Aufzeichnungsmedien: Telefon Bevorzugt

Hinweis: Schritt 7 muss für alle Agenten abgeschlossen werden, die aufgezeichnet werden.

#### Schritt 8: Navigieren Benutzerverwaltung > Anwendungsbenutzer

- Neu hinzufügen
- Geben Sie einen Namen an: MediaSense11AXL

Tipp: Wenn Sie an dieser Stelle die 5111 wählen, hören Sie einmal, dass sie klingelt, und dann hören Sie Stille. Das bedeutet, dass Sie zur MediaSense-Konfiguration wechseln können.

#### MediaSense-Konfiguration

#### Schritt 1: Melden Sie sich bei der Cisco MediaSense-Verwaltung an.

- https://FQDN/oraadmin/Welcome.do
- Navigieren Sie zu Administrator > CM Configuration.
- Hinzufügen von CallManager zu ausgewählten AXL Service Providern und ausgewählten Call Control Service Providern
- Geben Sie den Benutzernamen und das Kennwort des in CUCM erstellten Anwendungsbenutzers an.

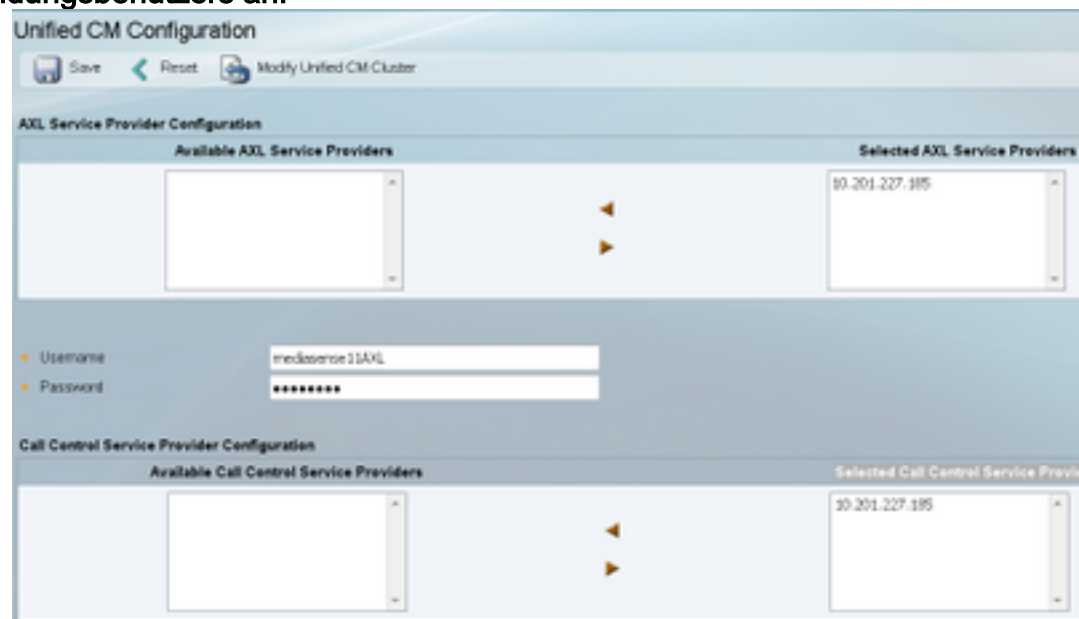

#### Schritt 2: Registerkarte Cisco Finesse Administration auswählen

- Geben Sie die primäre IP-Adresse oder den Hostnamen des Cisco Finesse Servers ein.
- Geben Sie die sekundäre IP-Adresse oder den Hostnamen des Cisco Finesse Servers ein.

#### Schritt 3: Navigieren zur MediaSense API-Benutzerkonfiguration

Geben Sie die Benutzer ein, die auf MediaSense zugreifen, suchen und verwalten Sie ● Aufzeichnungen.

Schritt 4: Navigieren zur Konfiguration eingehender Anrufe

- Neu hinzufügen
- Fügen Sie in der Regel die IP-Adresse von CUCM hinzu, und legen Sie **Action (Aktion) auf** Record Audio Only (Nur Audio aufzeichnen) fest.

#### UCCX-Skriptkonfiguration

Schritt 1: Öffnen der Anwendung Cisco Unified CCX Editor

• Datei > Neu > Registerkarte "Warteschlangen" auswählen > Simple Queuing auswählen

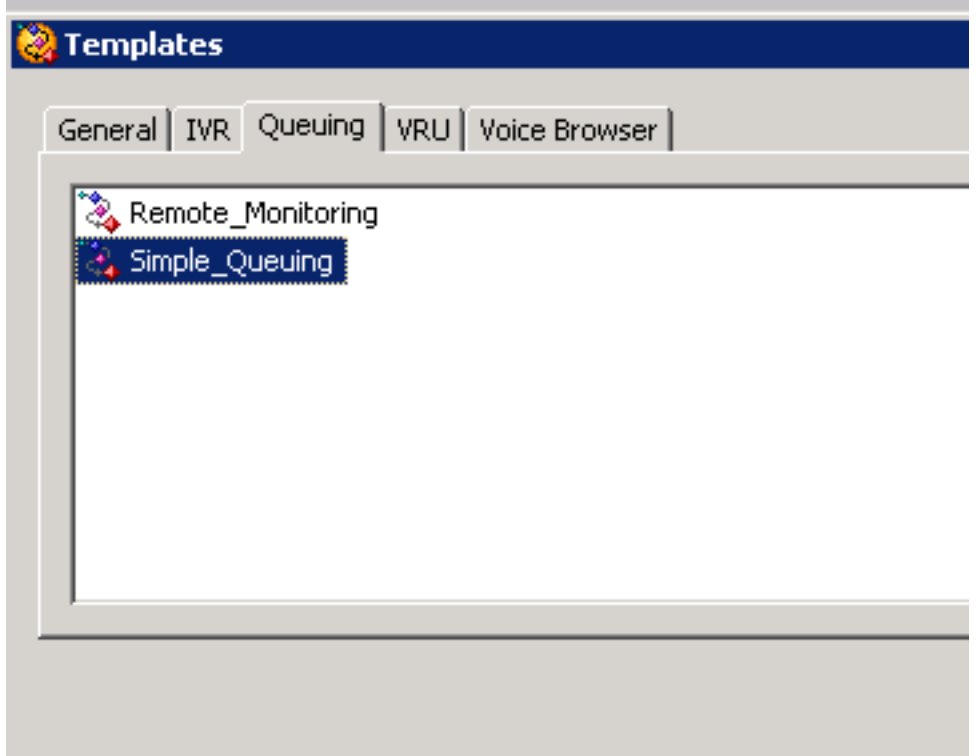

Schritt 2: Erstellen Sie eine Variable namens Calltype.

- Typ: Zeichenfolge
- Name: Anruftyp

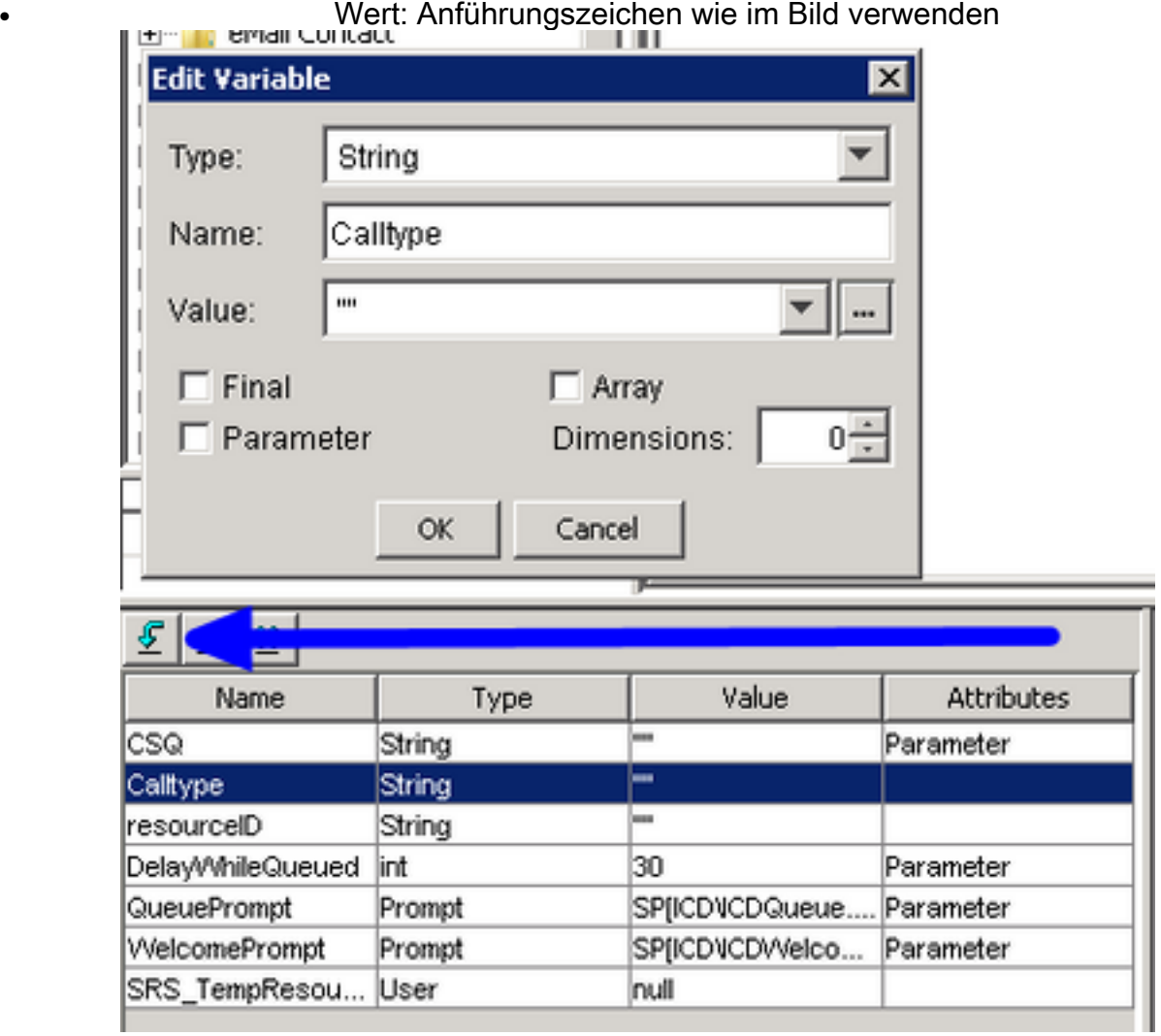

#### Schritt 3: Fügen Sie Set unter dem Accept-Schritt hinzu.

- Festlegen auf der Registerkarte Allgemein
- Variable: Calltype

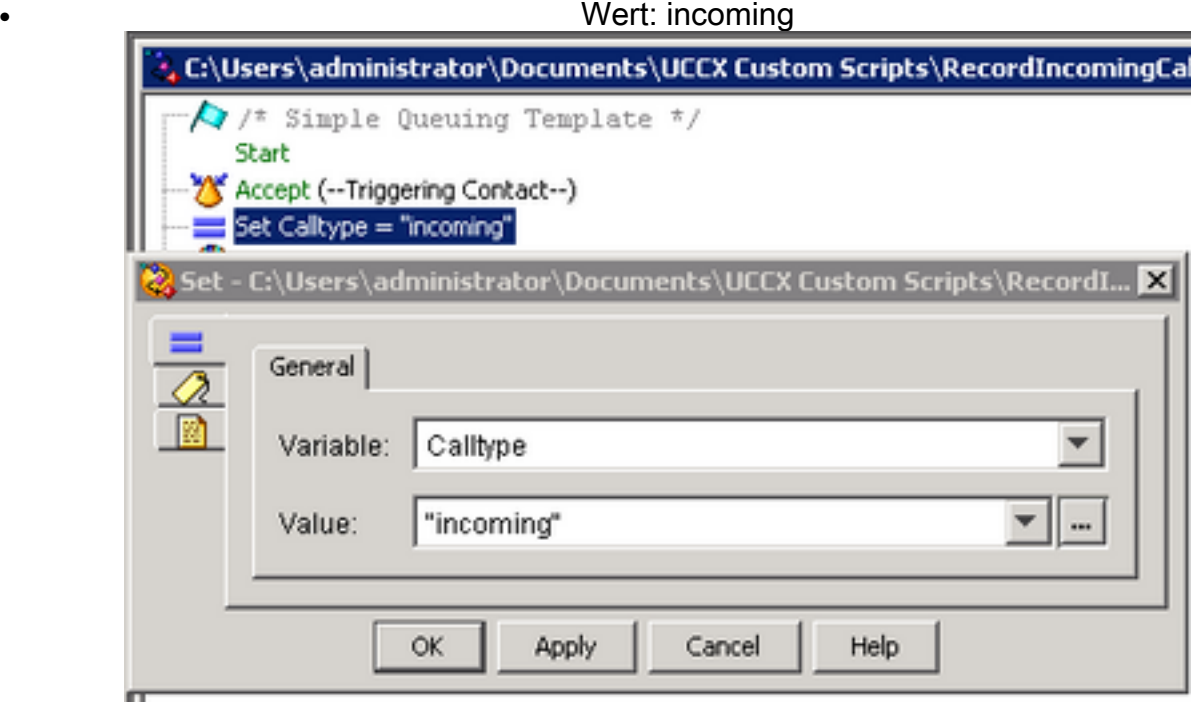

#### Schritt 4: Fügen Sie den Schritt Set Enterprise Call Info unter Set Calltype = incoming hinzu.

- Die Funktion "Set Enterprise Call Info" (Enterprise-Anrufinfo festlegen) befindet sich auf der Registerkarte "Call Contact" (Anrufkontakt).
- Klicken Sie mit der rechten Maustaste auf Set Enterprise Call Info > Properties.
- Werte: Calltype
- Name: Call.PeripheralVariable1
- Token: Leave as ALL (Alle verlassen)

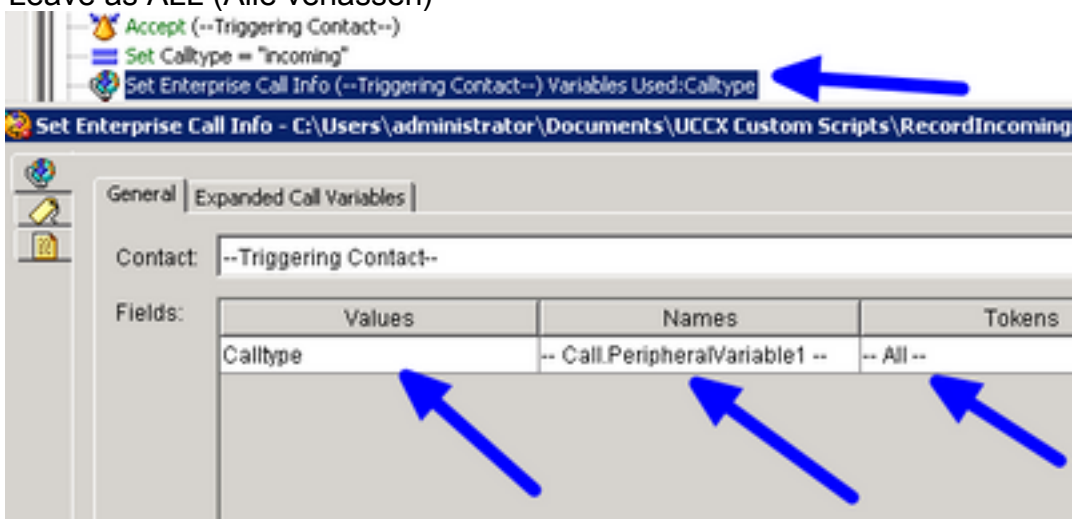

Schritt 5: Das allgemeine Demo-Skript sieht wie folgt aus:

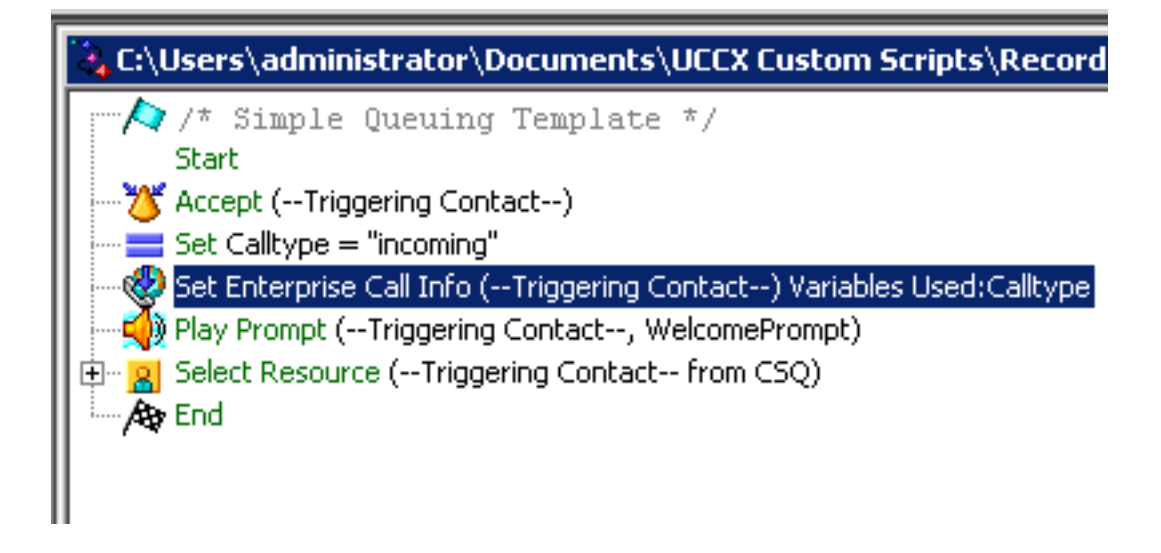

#### Finesse-Administrationskonfiguration

Schritt 1: Navigieren Sie zu Finesse Administration: https://FQDN oder IP address:8445/cfadmin/container/?locale=en\_US

#### Schritt 2: Navigieren Sie zur Registerkarte Anrufvariablen.

- Legen Sie unter Layout für linke Spalte des Aufrufkörpers den Anzeigenamen auf den gleichen Aufruftyp fest. Legen Sie für die Variable den Wert callVariable1 fest.
- Stellen Sie sicher, dass callVariable1 nur einmal zugewiesen wurde und dass dies Calltype sein muss.

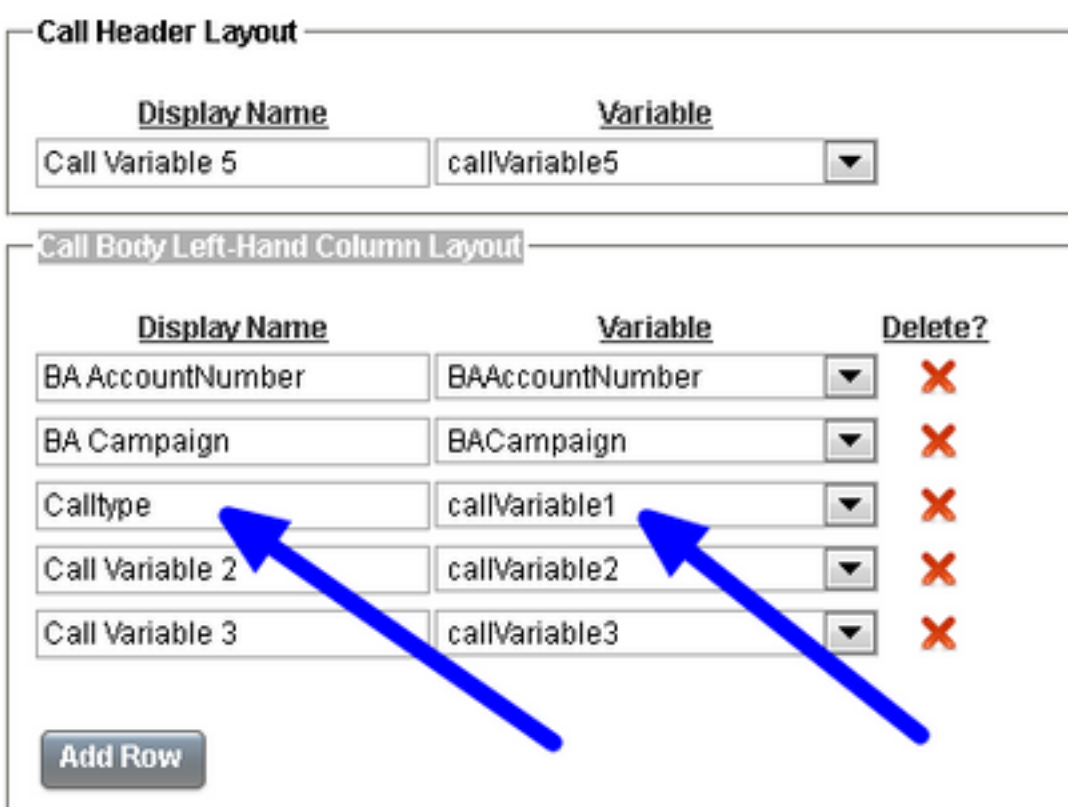

#### Schritt 3: Navigieren zur Registerkarte "Workflows"

- Wählen Sie unter Workflow-Aktionen verwalten die Option Neu aus.
- Fügen Sie die folgenden Parameter im folgenden Bild zu sehen.

#### • URL muss gleich sein

/finesse/api/Dialog/\${dialogId}

• Text muss folgenden Code enthalten:

<Dialog>

<requestedAction>START\_RECORDING</requestedAction> <targetMediaAddress>\${extension}</targetMediaAddress> </Dialog>

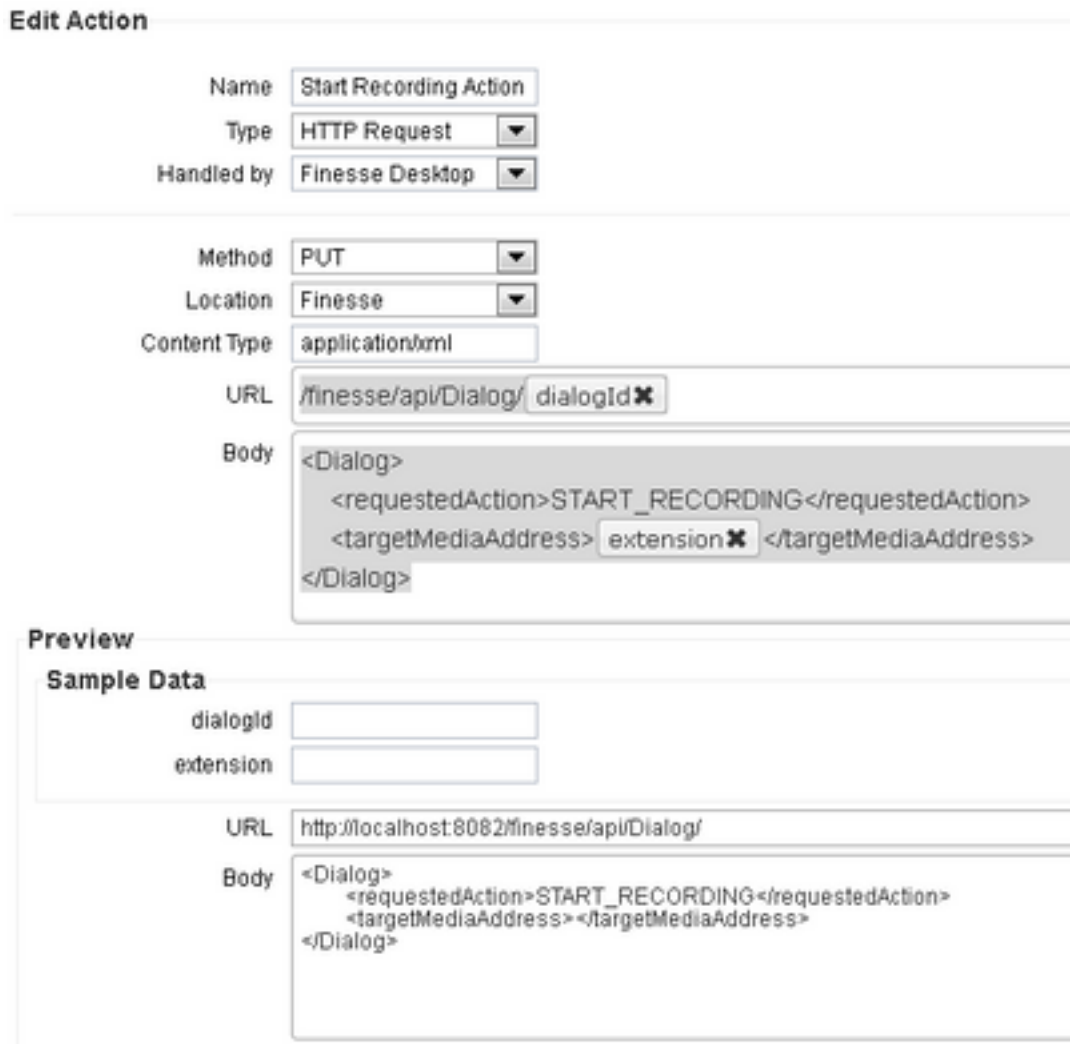

#### Schritt 4: Navigieren zur Registerkarte "Workflows"

- Wählen Sie unter Workflows verwalten die Option Neu aus.
- Wann Aktionen ausgeführt werden sollen, muss gleich sein, wenn ein Anruf beantwortet wird
- Wie die Bedingungen anzuwenden sind, muss gleich sein, wenn alle Bedingungen erfüllt sind
- $\bullet$  CallVariable1 + Ist gleich + Eingehend
- Wählen Sie den Workflow aus, den Sie unter Workflow-Aktionen verwalten erstellt haben.

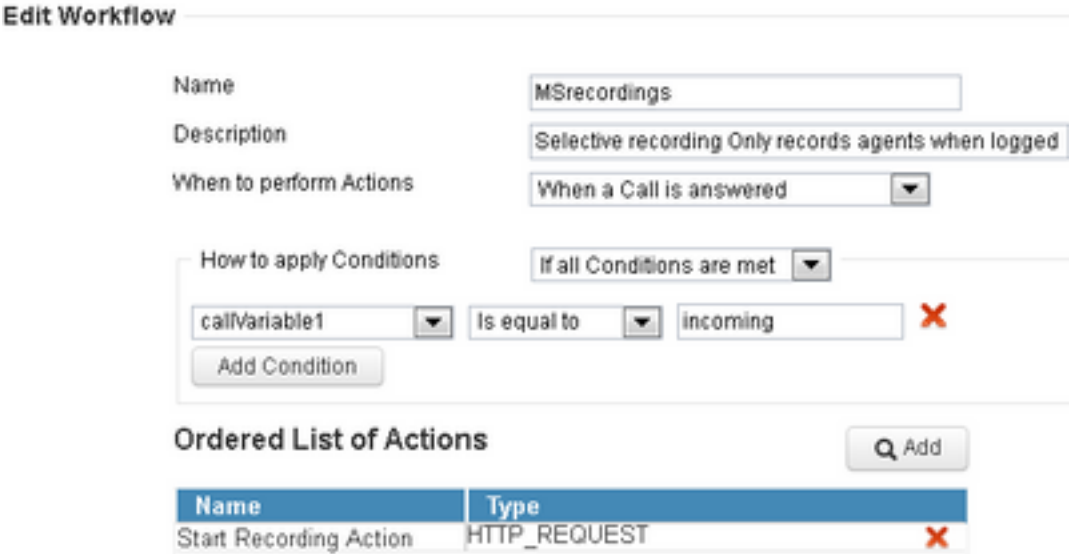

#### Schritt 5: Navigieren zur Registerkarte "Teamressourcen"

- Wählen Sie das Team aus, das nur eingehende Anrufe und nicht ausgehende Anrufe aufzeichnen muss.
- Registerkarte "Workflows" auswählen
- Fügen Sie den in Schritt 4 erstellten Workflow hinzu.

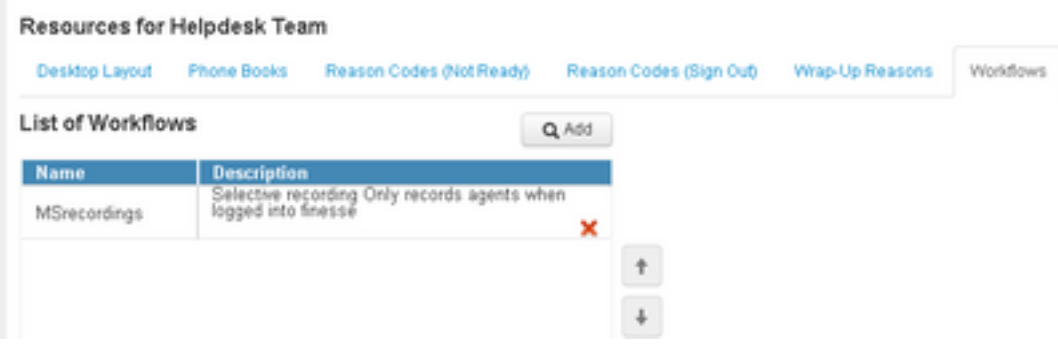

# Überprüfung

- Agent-Benutzer: kev7
- Agent-Durchwahl: 5007
- CTI-Weiterleitungspunkt: 8460
- Non-Agent Extension DN: 9000

### Szenario 1. Eingehender Anruf zeichnet

Telefon 9000 wählt CTI-Route Point 8460 > Agent 7 mit der Durchwahl 5007 nimmt den Anruf an. Da der Anruf über das Skript erfolgt ist und Calltype gleich eingehend ist, wird der MSrecordings-Workflow initiiert, und MediaSense zeichnet den Anruf auf.

1. Das Bild zeigt, dass der Anruftyp dem eingehenden

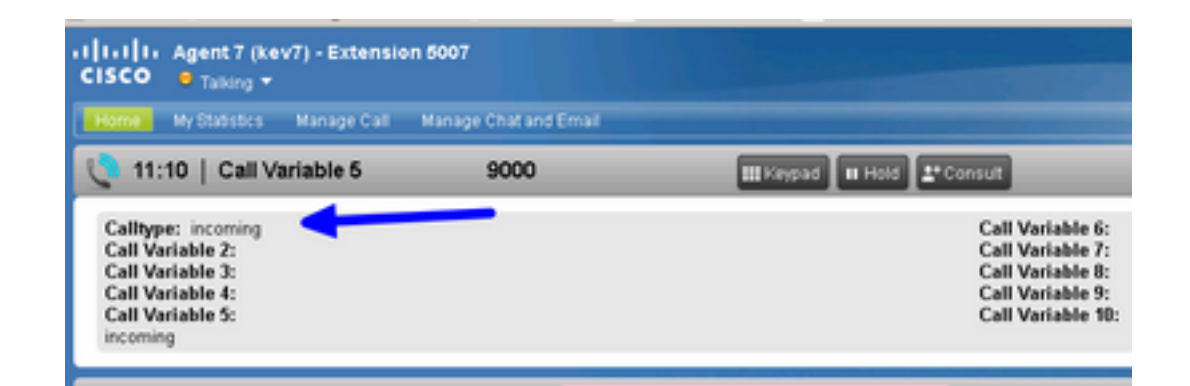

2. Die aktive Aufzeichnung in MediaSense zeigt den aktuell aufgezeichneten Anruf an.

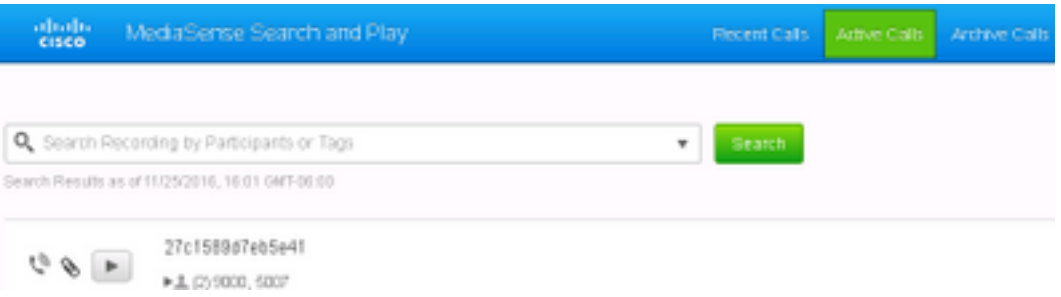

### Szenario 2: Ausgehender Anruf wird nicht aufgezeichnet

Ausgehender Anruf vom Agenten kev7 ist nicht aufgezeichnet. Dies gilt nur, wenn Agenten den CTI-Routenpunkt 8460 nicht anrufen.

1. Agent kev7 mit Durchwahl 5007 ruft DN 9000 direkt an

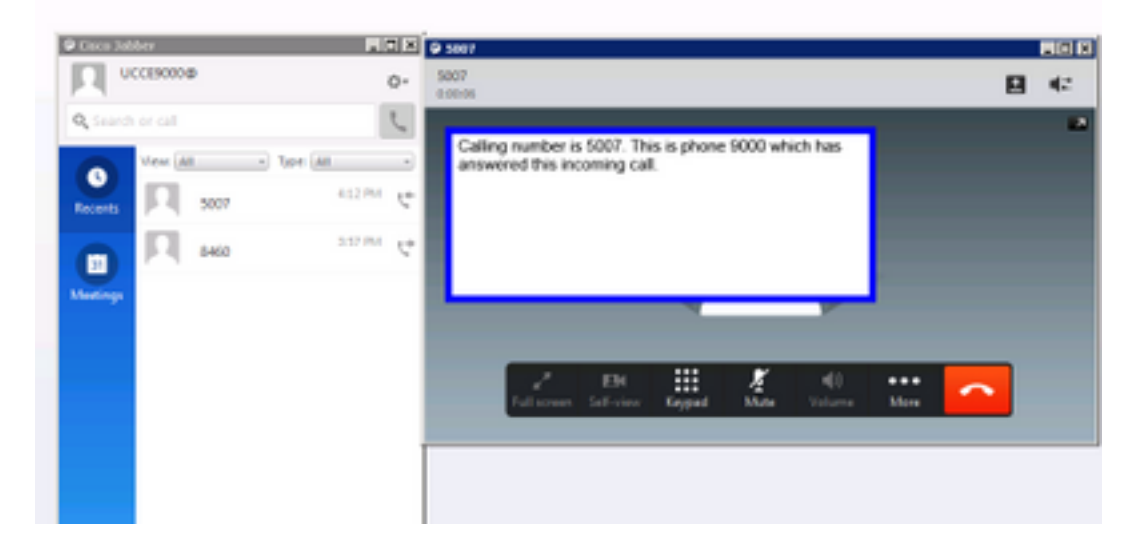

2. "Aktive Anrufe" In MediaSense ist leer.

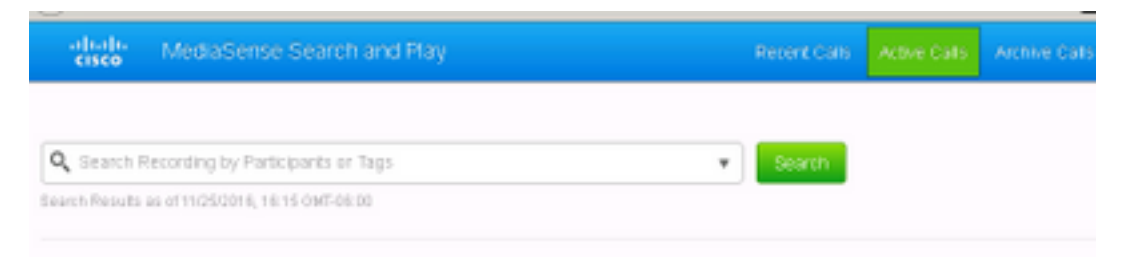

# Fehlerbehebung

- 1. Aktivieren Sie die permanente Protokollierung.
	- Navigieren Sie zu: https://FQDN:8445/desktop/locallog
	- Wählen Sie Anmeldung mit permanenter Protokollierung aus.
	- Reproduzieren des ein- oder ausgehenden Anrufs
	- Geben Sie https://FQDN:8445/desktop/locallog erneut ein.
	- Verwenden Sie die persistenten Desktop-Protokolle, um nach dem erstellten Workflow zu suchen.
	- Wenn Sie SIP INVITES einsetzen, sehen Sie diesen **FEHLER: Zero Size Tracks** auf Aufnahmen auf der Seite Search and Play (Suchen und Abspielen). Deaktivieren Sie die Early Offer-Unterstützung für Sprach- und Videoanrufe im SIP-Profil auf dem CUCM, um dieses Problem zu beheben.

#### Informationen zu dieser Übersetzung

Cisco hat dieses Dokument maschinell übersetzen und von einem menschlichen Übersetzer editieren und korrigieren lassen, um unseren Benutzern auf der ganzen Welt Support-Inhalte in ihrer eigenen Sprache zu bieten. Bitte beachten Sie, dass selbst die beste maschinelle Übersetzung nicht so genau ist wie eine von einem professionellen Übersetzer angefertigte. Cisco Systems, Inc. übernimmt keine Haftung für die Richtigkeit dieser Übersetzungen und empfiehlt, immer das englische Originaldokument (siehe bereitgestellter Link) heranzuziehen.